## **exlibris**

# E-Books auf IOS-Geräte übertragen

Erstellungsdatum 14. Juni 2024

Ex Libris AG Lerzenstrasse 18 8953 Dietikon

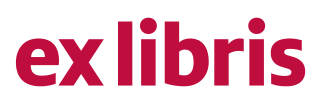

### **Inhaltsverzeichnis**

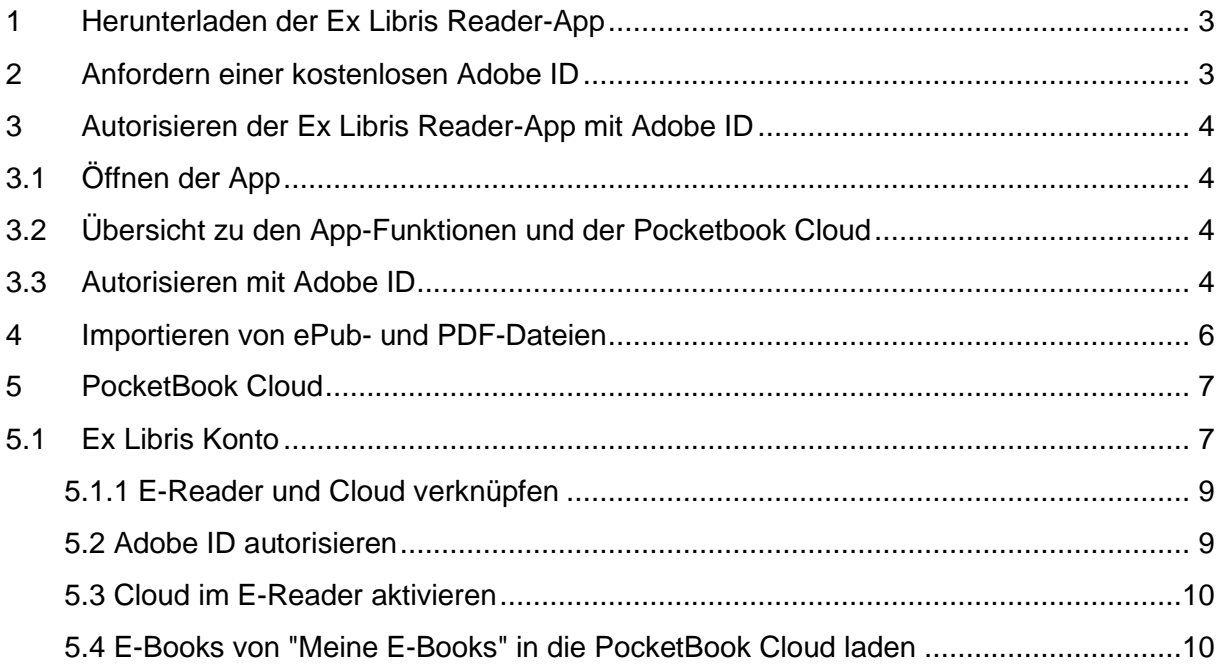

## **ex libris**

### <span id="page-2-0"></span>**1 Herunterladen der Ex Libris Reader-App**

Um ein von Ex Libris erworbenes E-Book auf einem Apple Gerät lesen zu können, benötigen Sie die Adobe-DRM-fähige Ex Libris Reader-App. Diese kann im Apple App Store über die Suchfunktion gefunden und anschliessend kostenlos heruntergeladen werden. Über diesen Link gelangen Sie direkt zu der App im App Store: <https://apps.apple.com/ch/app/ex-libris-reader/id1276231046>

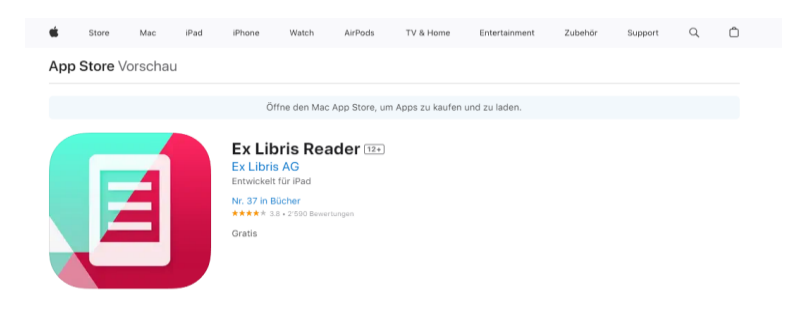

### <span id="page-2-1"></span>**2 Anfordern einer kostenlosen Adobe ID**

Damit DRM-kopiergeschützte Inhalte auf Ihrem Gerät gelesen werden können, benötigen Sie eine kostenlose Adobe ID. Diese kann über folgenden Link angefordert werden: [https://account.adobe.com](https://account.adobe.com/)

Bitte klicken Sie anschliessend auf «Konto anlegen».

I

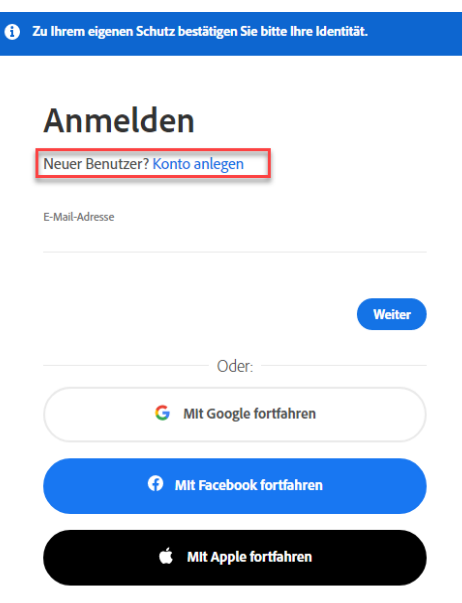

## ex libris

### <span id="page-3-0"></span>**3 Autorisieren der Ex Libris Reader-App mit Adobe ID**

#### <span id="page-3-1"></span>3.1 Öffnen der App

Navigieren Sie auf Ihrem Gerät zur Ex Libris Reader-App und öffnen Sie diese. Sie werden beim ersten Öffnen aufgefordert, die Datenschutz- und Nutzungsbedingungen zu lesen und zu akzeptieren.

#### <span id="page-3-2"></span>3.2 Übersicht zu den App-Funktionen und der Pocketbook Cloud

Sobald Sie die Bestimmungen akzeptiert haben, erhalten Sie eine Übersicht über die Funkionen der App. Anschliessend können Sie sich mit der Pocketbook Cloud verbinden.

Mehr

#### <span id="page-3-3"></span>3.3 Autorisieren mit Adobe ID

Navigieren Sie zu in der App unten rechts zu den «Einstellungen»:

### **ex** libris

Alle Bücher

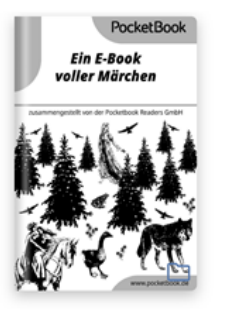

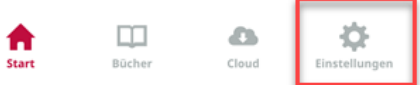

## **exlibris**

Tippen Sie anschliessend auf «Adobe DRM»:

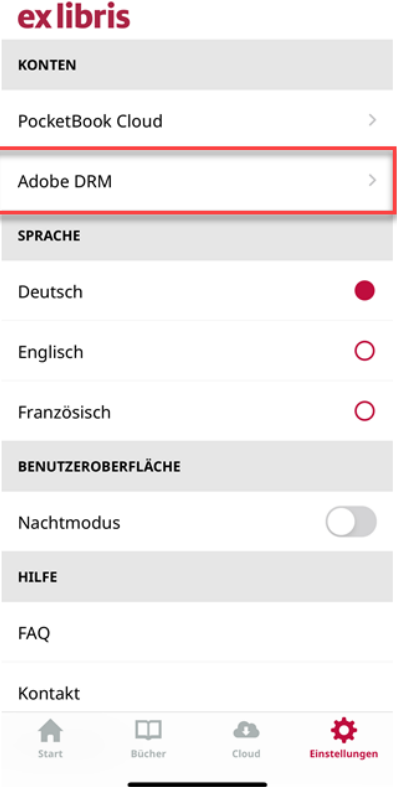

Nun können Sie das Gerät mit Ihrer Adobe ID verknüpfen. Dafür benötigen Sie Ihre E-Mail-Adresse sowie Ihr Passwort. Tippen Sie anschliessend auf «Einloggen»:

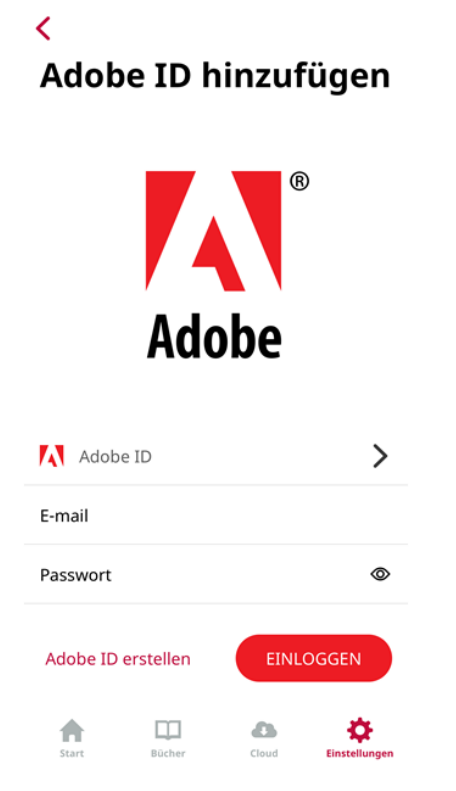

## **exlibris**

#### <span id="page-5-0"></span>**4 Importieren von ePub- und PDF-Dateien**

Laden Sie nun Ihr E-Book von Ex Libris im gewünschten Format herunter. Sobald die Datei heruntergeladen wurde, finden Sie sie in Ihrem Speicherort für Downloads. Tippen Sie bitte so lange auf die Datei bis die untenstehende Ansicht erscheint. Bitte klicken Sie anschliessend auf «Teilen»:

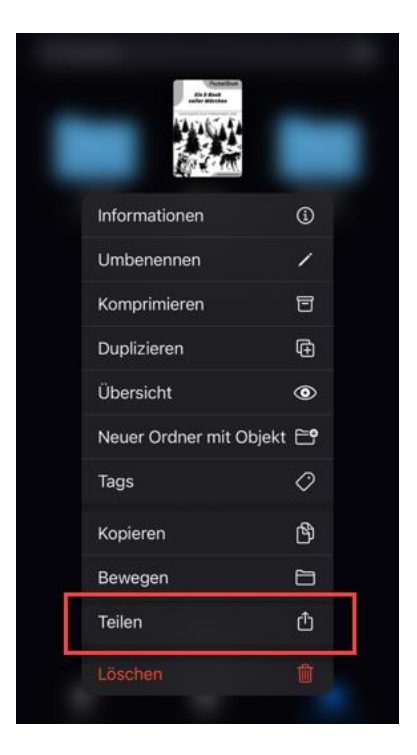

Tippen Sie anschliessend die Ex Libris Reader-App an:

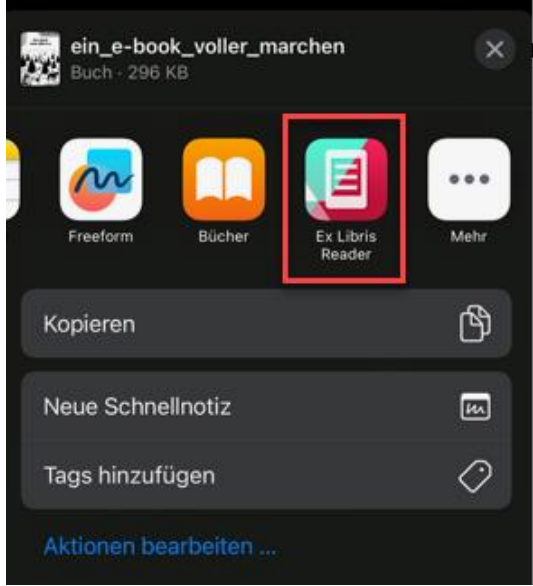

## **ex libris**

### ANLEITUNG FÜR APPLE IOS

Es kann vorkommen, dass die App nicht direkt ersichtlich ist. Tippen Sie in diesem Fall auf «Mehr», um weitere auf dem Gerät installierte Apps angezeigt zu bekommen. Wählen Sie nun die Ex Libris Reader-App an:

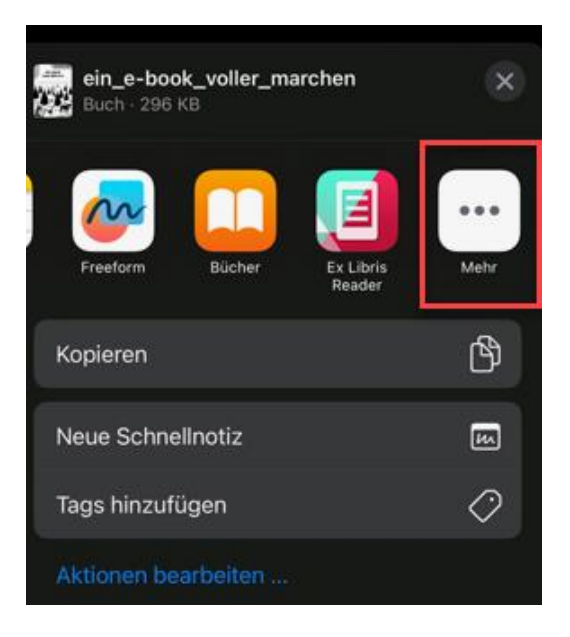

**Bitte beachten Sie**, dass E-Books teils sehr unterschiedliche Dateigrössen haben, und es deshalb einen Augenblick dauern kann, bis sich Ihr E-Book öffnet.

Nun steht Ihr E-Book zum Lesen bereit. Wir wünschen Ihnen viel Spass mit Ihrer Lektüre!

### <span id="page-6-0"></span>**5 PocketBook Cloud**

Um von der PocketBook Cloud zu profitieren, müssen Sie folgende Schritte beachten:

#### <span id="page-6-1"></span>5.1 Ex Libris Konto

Um in der Cloud Zugriff zu haben, benötigen Sie ein Ex Libris Konto.

Wenn Sie Ihr Ex Libris Konto öffnen, können Sie unten die Option "Meine PocketBook Cloud" auswählen.

## **ex libris**

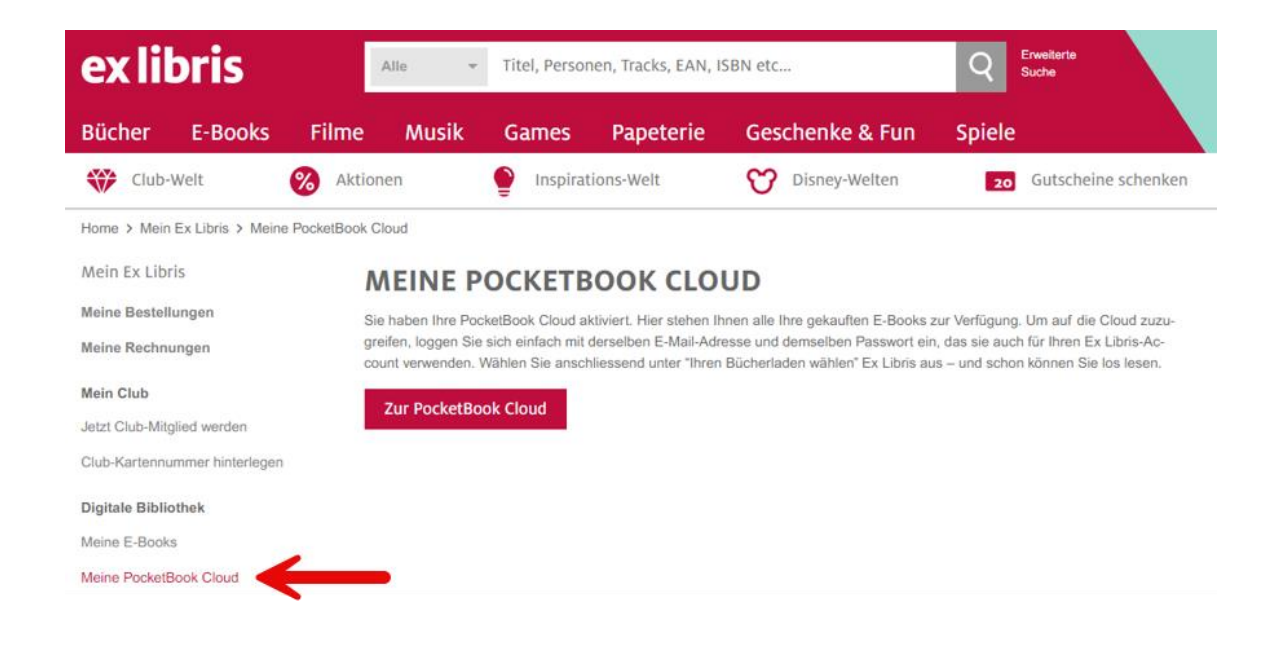

Danach den Haken bei "Neue E-Books automatisch zu meiner PocketBook Cloud hinzufügen" setzen.

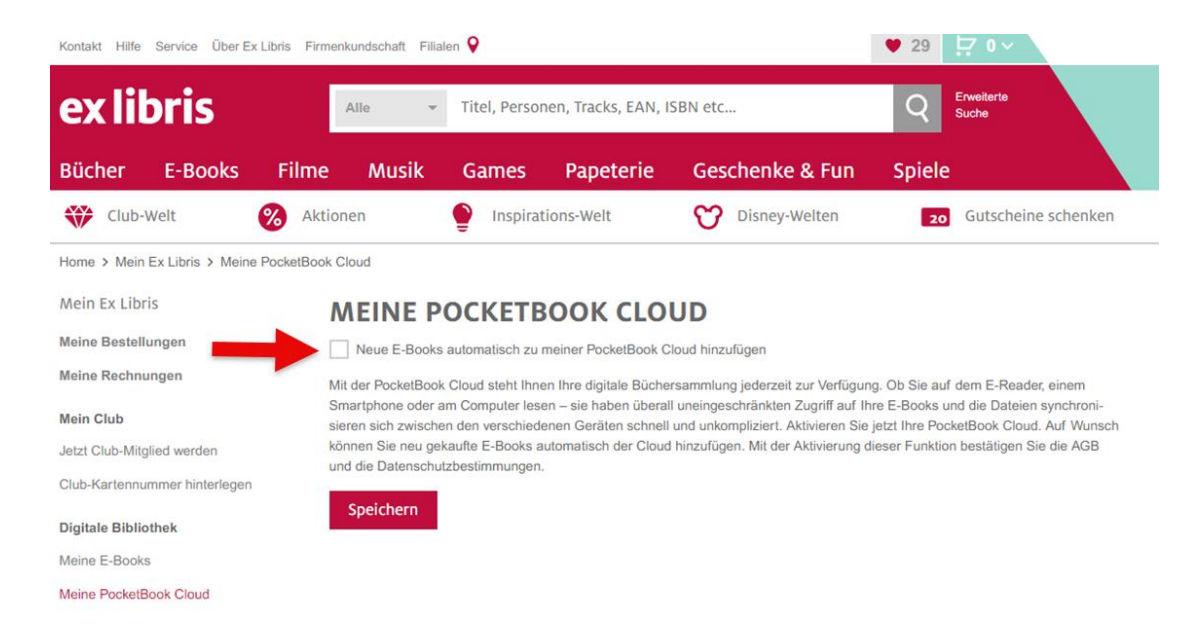

Rufen Sie die Seite<https://cloud.pocketbook.digital/browser> auf und geben Sie Ihre E-Mail-Adresse (dieselbe, die Sie für Ihr Ex Libris-Konto verwenden) ein. Danach können Sie den Ex Libris-Shop auswählen.

## ex libris

## **IHREN BÜCHERLADEN WÄHLEN** exlibris Ex Libris Weiter Zurück

#### <span id="page-8-0"></span>5.1.1 E-Reader und Cloud verknüpfen

Um sich bei PocketBook Cloud mit Ihrem Pocketbook E-Reader einzuloggen, gehen Sie auf Einstellungen > Konten und Synchronisierung > PocketBook Cloud. Danach können Sie sich mit Ihren Login Daten (denselben, die Sie für Ihr Ex Libris-Konto verwenden) einloggen und haben direkt Zugriff auf Ihre digitale Bibliothek.

#### <span id="page-8-1"></span>5.2 Adobe ID autorisieren

Um die Adobe ID hinzuzufügen, gehen Sie zu «Einstellungen > Adobe ID», klicken Sie auf «Adobe ID hinzufügen» und wählen Sie den Verkäufer «Adobe ID» aus der Liste an. Geben Sie dann Ihren Adobe ID Benutzernamen und Ihr Kennwort ein. Wenn Sie mehrere Adobe-Konten haben, können Sie eines davon als Ihre Standard-ID für Ihr Hauptkonto auswählen. Dieses wird verwendet, um E-Books in die PocketBook Cloud herunterzuladen.

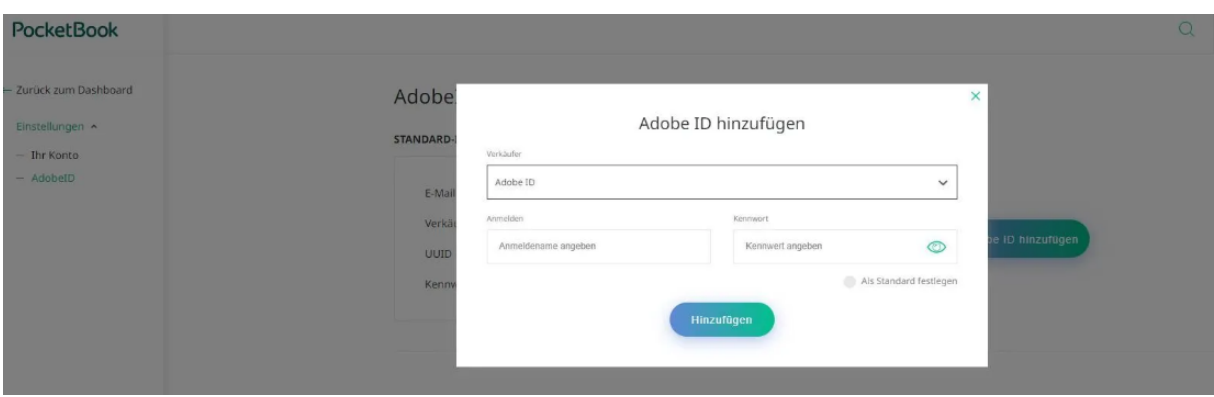

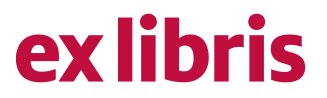

Sie können E-Books, die sie in der Vergangenheit gekauft haben, in die PocketBook Cloud laden. Unter<https://www.exlibris.ch/de/mein-konto/redownload-ebook> können Sie anschliessend mit Klick auf das Wolkensymbol unterhalb des jeweiligen Buchs Ihre E-Books hochladen.

#### <span id="page-9-0"></span>5.3 Cloud im E-Reader aktivieren

Klicken Sie rechts im Menü auf «Apps» und im Anschluss unter «Services» auf «PocketBook Cloud». Melden Sie sich mit Ihren Ex Libris Zugangsdaten in der PocketBook Cloud an.

<span id="page-9-1"></span>5.4 E-Books von "Meine E-Books" in die PocketBook Cloud laden

Mit einem Klick auf das Cloud-Icon können Sie Ihr jeweiliges E-Book ausserdem in der PocketBook Cloud hochladen. Ihnen wird kein Cloud-Icon angezeigt? Dann müssen Sie Ihr Konto zuerst hier mit der PocketBook Cloud verknüpfen.

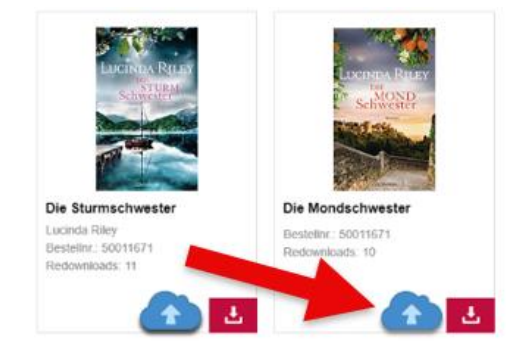

#### **Weitere Informationen**

Wenn Sie weitere Informationen oder Hilfe benötigen, konsultieren Sie bitte die Hilfeseiten auf www.exlibris.ch oder nehmen Sie mit unserem [Kundendienst](https://www.exlibris.ch/de/kontakt-hilfe/kontakt/anschrift-kontaktformular/) Kontakt auf.